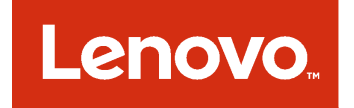

Microsoft System Center 対応 Lenovo XClarity Integrator Installer

インストールおよびユーザーズ・ガイド

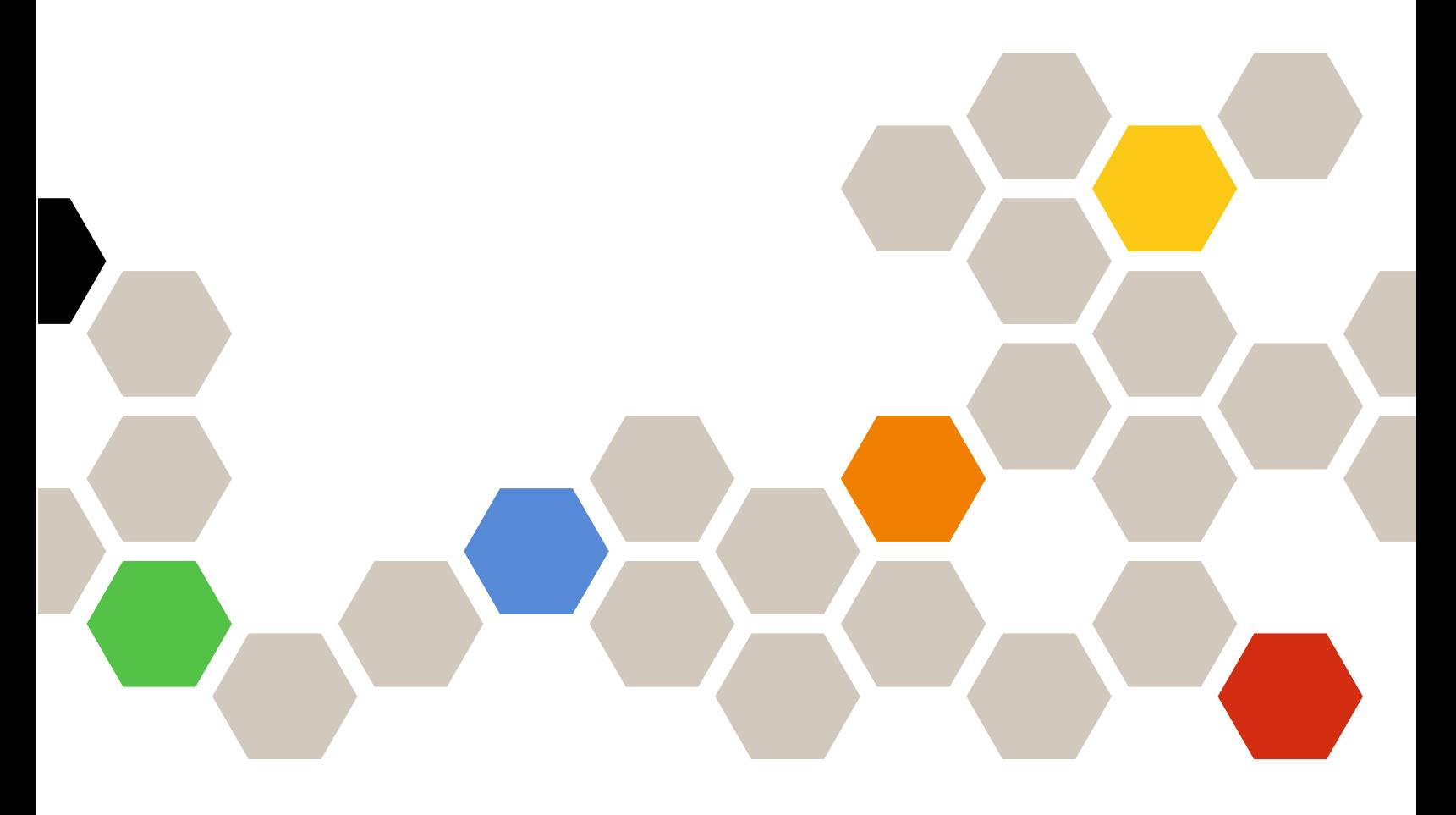

**バージョン 7.3.0**

本書および本書で紹介する製品をご使用になる前に、[31](#page-36-0) ページの 付録 B「[特記事項](#page-36-0)」に記載されてい る情報をお読みください。

**第 13 版 (2017 年 <sup>11</sup> ⽉)**

**© Copyright Lenovo 2014, <sup>2017</sup> 年. Portions © Copyright IBM Corporation 2012, 2014**

制限付き権利に関する通知: データまたはソフトウェアが米国一般調達局 (GSA: General Services Administration) 契約に 準じて提供される場合、使用、複製、または開示は契約番号 GS-35F-05925 に規定された制限に従うものとします。

# **⽬次**

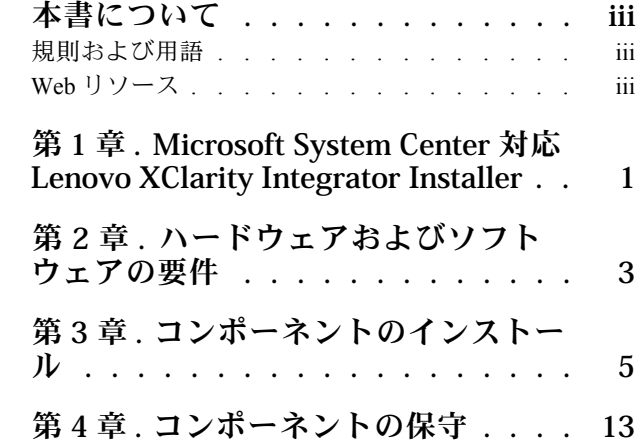

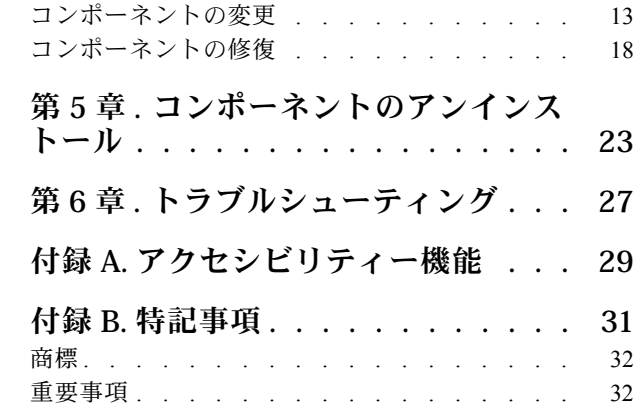

# <span id="page-4-0"></span>**本書について**

このユーザーズ・ガイドには、Microsoft System Center 対応 Lenovo Integrator Installer の最新情報が記載 されています。

## 規則および用語

太字の「**注**」、「**重要**」、または「**注意**」で始まっているパラグラフは、重要な情報を強調する特定の 意味を持つ注意書きです。

**注:**これらの特記事項は重要なヒント、ガイダンス、またはアドバイスを提供します。

**重要:**これらの特記事項は、不都合なまたは困難な状態を避けるために役立つ情報またはアドバイス を提供します。

**注意:**これらの特記事項は、プログラム、デバイス、またはデータへの考えられる損傷を示します。損傷 が起こりうる指示または状態の前には警告通知が表示されます。

## Web リソース

以下の Web ページには、System x、BladeCenter サーバー、およびシステム管理ツールの理解、使用、およ びトラブルシューティングに役立つリソースが用意されています。

#### Lenovo XClarity **ソリューションを使⽤したシステム管理**

この Web サイトでは、Lenovo XClarity ソリューションの概要について説明します。このソリューション は、System <sup>x</sup> および Flex System ハードウェアに統合され、システム管理機能を提供します。

● Lenovo XClarity [ソリューションを使用したシステム管理についての](http://www3.lenovo.com/us/en/data-center/software/systems-management/xclarity-integrators/) Web サイト

#### Lenovo **テクニカル・サポート・ポータル**

この Web サイトは、ハードウェアおよびソフトウェアのサポートを見つける役に立ちます。

• Lenovo [Support](http://www.lenovo.com/support) Portal Web サイト

#### Lenovo ServerProven **ページ**

Lenovo System x、BladeCenter、および IBM IntelliStation ハードウェアとのハードウェア互換性に関す る情報を入手します。

- Lenovo ServerProven: BladeCenter [製品の互換性](http://www.lenovo.com/us/en/serverproven/eserver.shtml)
- Lenovo ServerProven: Flex System [シャーシの互換性](http://www.lenovo.com/us/en/serverproven/flexsystem.shtml)
- Lenovo ServerProven: System x [ハードウェア、アプリケーション、およびミドルウェアの互換性](http://www.lenovo.com/us/en/serverproven/indexsp.shtml)

### Lenovo XClarity **ソリューションを使⽤したシステム管理**

この Web サイトでは、Lenovo XClarity ソリューションの概要について説明します。このソリューション は、System <sup>x</sup> M5 と M6 および Flex System に統合され、システム管理機能を提供します。

● Lenovo XClarity [ソリューションを使用したシステム管理についての](http://www3.lenovo.com/us/en/data-center/software/systems-management/xclarity-integrators/) Web サイト

# <span id="page-6-0"></span>**第 <sup>1</sup> 章** Microsoft System Center 対応 Lenovo XClarity Integrator Installer

Microsoft System Center 対応 Lenovo XClarity Integrator Installer には、IT 管理者が Lenovo x86 サーバーと Microsoft System Center の管理機能を統合するための <sup>1</sup> つのダウンロード・オプションが用意されていま す。この製品は、Lenovo のハードウェア管理機能を統合し、定型的なシステム管理に要する時間と労力を 削減するための、物理環境および仮想環境の基本的な管理機能を手頃な価格で提供することによって、 Microsoft System Center のサーバー管理機能を拡張します。これにより、サーバーの統合および管理の簡素 化を通じてコストの削減と複雑さの解消を実現するために必要な、検出、デプロイメント、構成、モニ タリング、イベント管理、および電源管理機能が提供されます。

# <span id="page-8-0"></span>**第 2 章 ハードウェアおよびソフトウェアの要件**

このリリースでは、以下のハードウェア、オペレーティング・システム、およびソフトウェアがサ ポートされています。

### **ハードウェア要件**

Lenovo XClarity Integrator Installer ツールには、特別なハードウェア要件はありません。このツールは、 Windows オペレーティング・システムをサポートする Lenovo および Lenovo 以外のサーバー、ワークス テーション、ラップトップ上で実行することができます。

### **サポートされているオペレーティング・システム**

Lenovo XClarity Integrator Installer ツールは、以下の Windows オペレーティング・システムでサポート されています。

- Windows Server 2016
- Windows Server 2012
- Windows Server 2012 R2
- Windows Server 2008 R2
- Windows Server 2008 SP1 / SP2 x64 (Enterprise Edition, Standard Edition)
- Windows Server 2008 SP1 / SP2 (Enterprise Edition, Standard Edition)
- Windows Server 2003 SP2 / R2 SP1 (Enterprise Edition, Standard Edition)
- Windows Server 2003 SP2 / R2 x64 (Enterprise Edition, Standard Edition)

### **ソフトウェア要件**

Lenovo XClarity Integrator Installer ツールをホスト・コンピューターにインストールするときに使用するア カウントには、管理者特権が必要です。

# <span id="page-10-0"></span>**第 3 章 コンポーネントのインストール**

セットアップ・ウィザードを使用してコンポーネントをインストールします。

### **⼿順**

コンポーネントをインストールするには、以下のステップを実行します。

ステップ 1. Lenovo XClarity Integrator Installer のパッケージを unzip し、実行可能ファイル setup.exe をダブ ルクリックして、セットアップ・ウィザードを開きます。 Microsoft System Center 対応 Lenovo XClarity Integrator Installer のスプラッシュ・ページが開き、 続いて言語選択リストが表示されます。

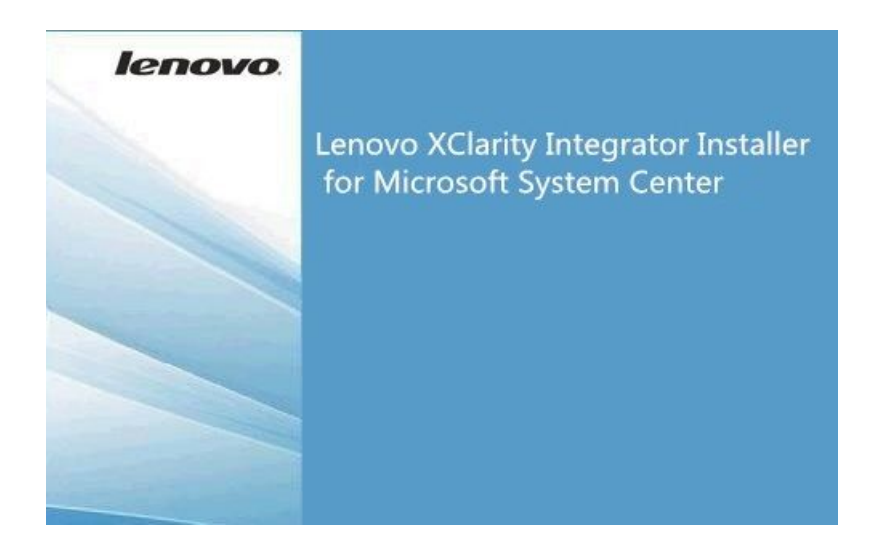

図 1. セットアップ・ウィザードの初期化

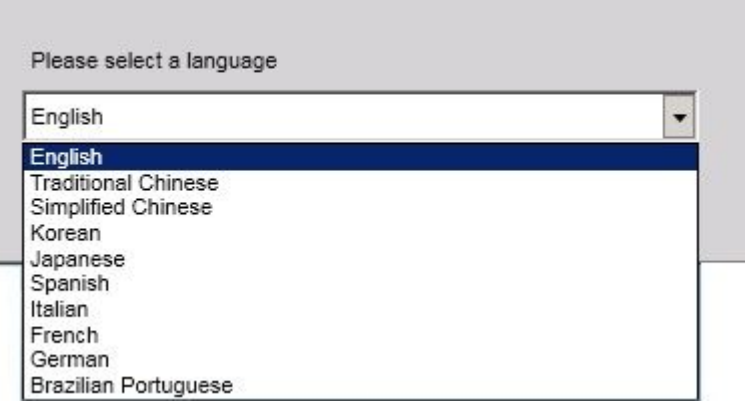

図2. 言語選択リスト

## ステップ 2. Lenovo XClarity Integrator Installer の言語を選択してください。

**注:**選択した言語でコンポーネントがインストールされます。

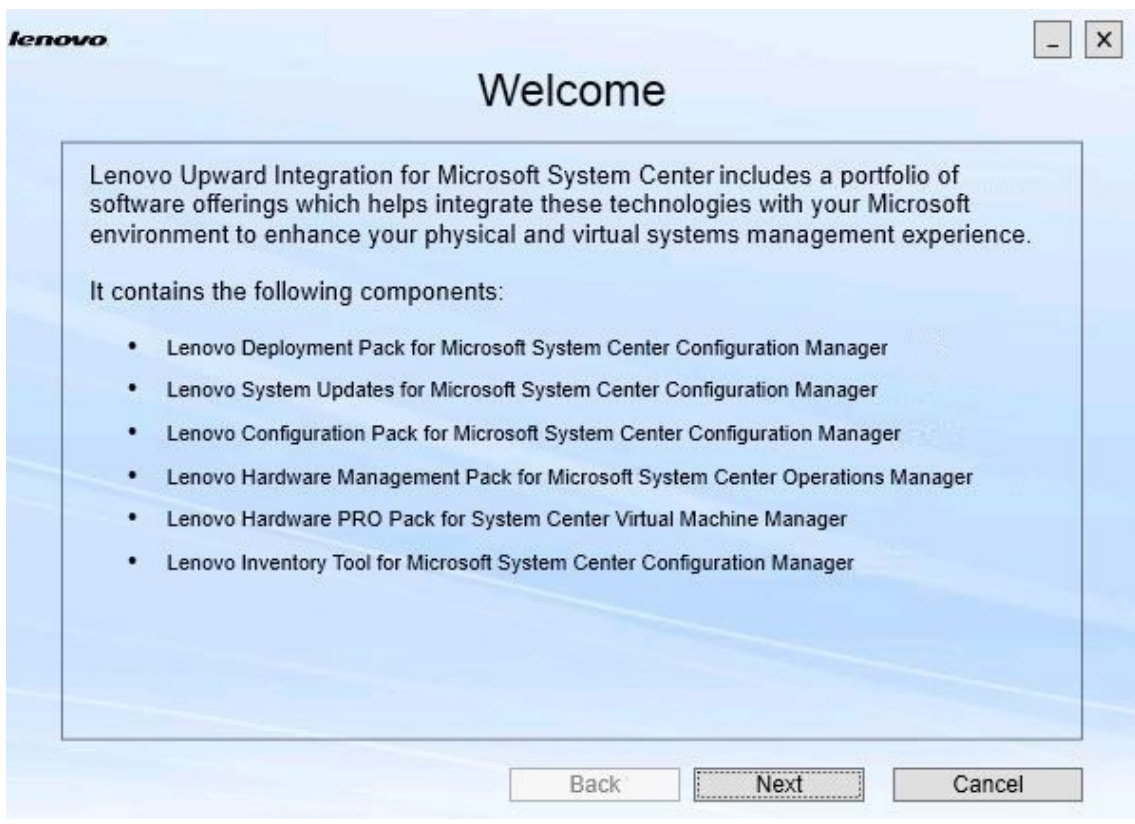

図3. ウェルカム・ページ

ステップ 3. 「Welcome (ウェルカム)」ページで、「**Next** (次へ)」をクリックします。 「Prerequisites (前提条件)」ページが開きます。

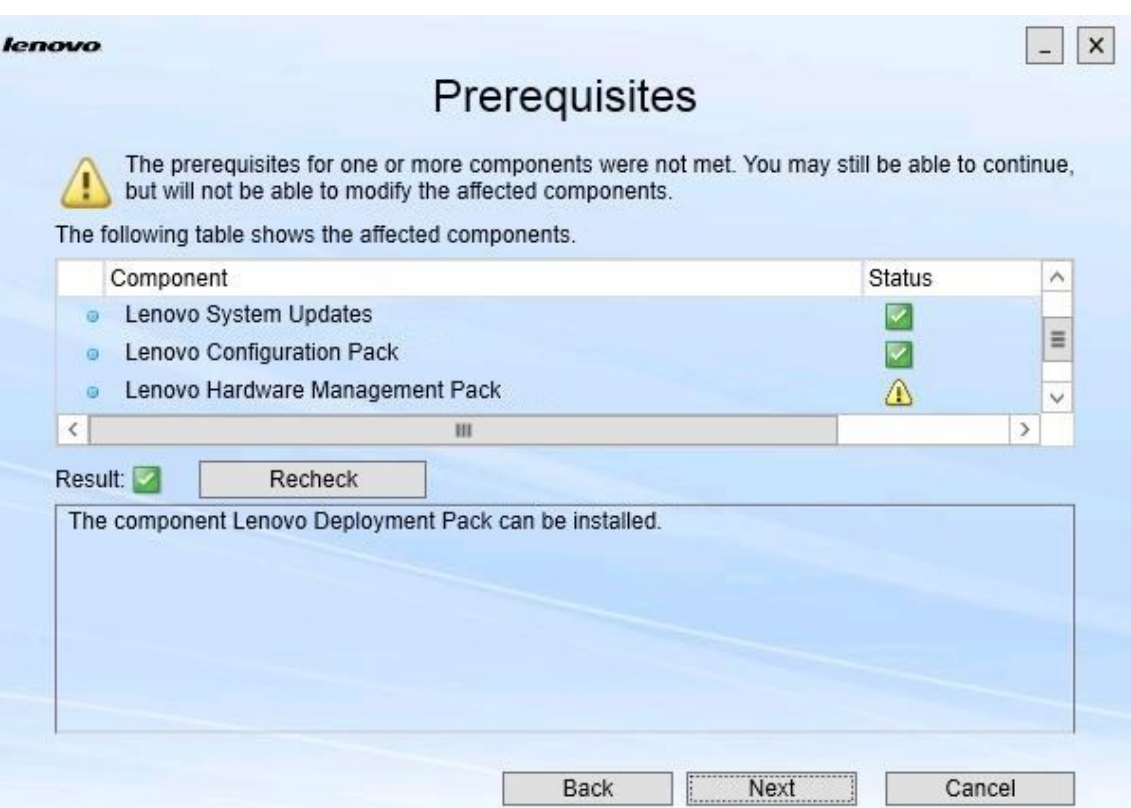

図 4. 「前提条件」ページ

ステップ 4. コンポーネントのインストールまたはアップグレードを行う前に「Prerequisites (前提条件)」 ページを検証して、すべての前提条件を満たしていることを確認してください。前提条件を 満たしていない場合、その前提条件の横にある「status (ステータス)」アイコンが赤色の <sup>x</sup> で 表示され、「**Next** (次へ)」ボタンが無効になっており、インストールを続行できません。

続行する前に、インストール済み環境を変更し、前提条件を再度確認します。

ステップ 5. すべての前提条件が満たされたら、「**Next** (次へ)」をクリックしてインストールを続行 します。 「Install Suite Components (Suite コンポーネントのインストール)」ページが開きます。

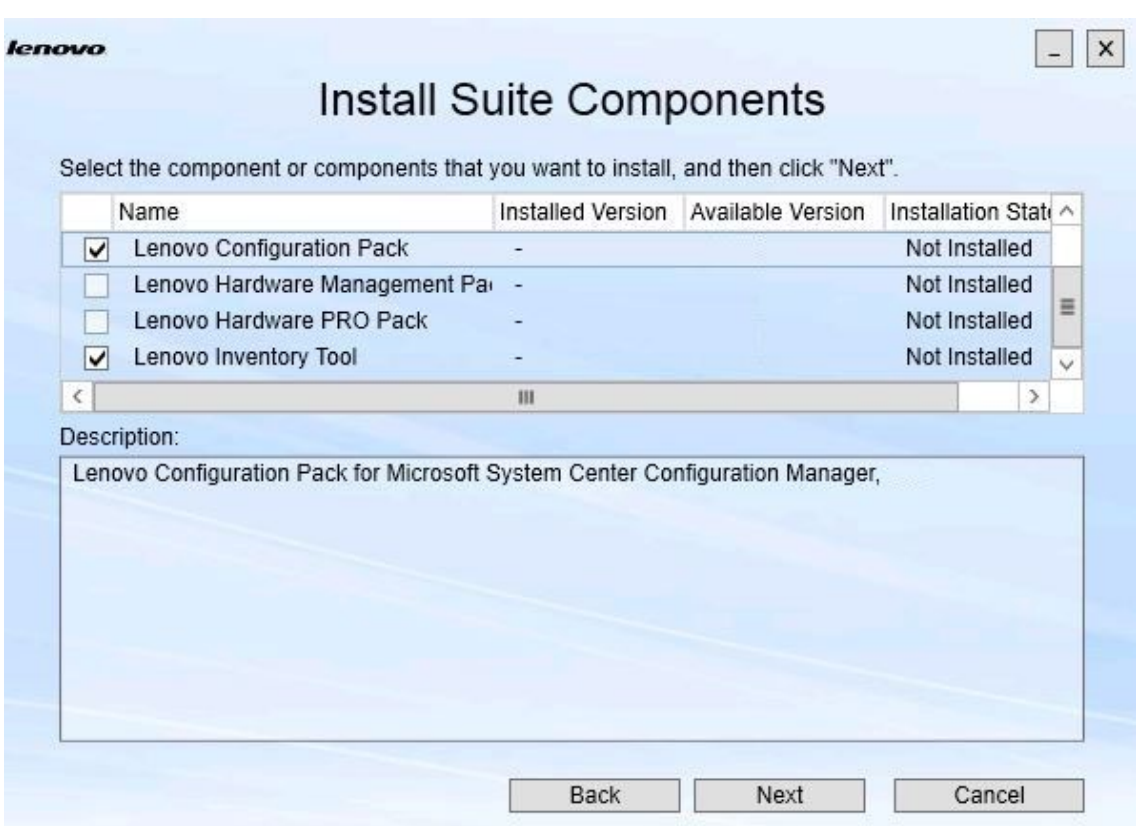

### 図5. インストールするコンポーネントの選択

「Install Suite Components (Suite コンポーネントのインストール)」ページに、インストール 済みのバージョン、使用可能バージョン、およびインストール状態などの、コンポーネン トに関する詳細が表示されます。インストール済みのバージョンとは、システムに既にイ ンストールされたバージョンです。使用可能バージョンとは、Lenovo XClarity Integrator Installer に含まれるバージョンです。

インストール状態は、インストール済みバージョンと使用可能バージョンによって異なりま す。インストールの状態には、次の 4 つがあります。

- 「**Not Installed** (未インストール)」。インストール済みバージョンはありません。
- 「**Installed** (インストール済み)」。インストール済みバージョンは、使用可能バージョン と同じです。
- 「**Upgrade** (アップグレード)」。インストール済みバージョンは、使用可能バージョンよ り古いバージョンです。
- 「**Cannot Install** (インストールできない)」インストール済みバージョンは、使用可能 バージョンより新しいバージョンです。

コンポーネントの前提条件を満たしていない場合、またはインストール状態が「**Cannot Install** (インストール不可)」の場合、関連するチェック・ボックスは無効になっていま す。この状態では、このコンポーネントに対して実行できるアクションがありません。こ の理由が、説明の領域に表示されます。

ステップ 6. 使用可能な <sup>1</sup> つ以上のコンポーネントを選択し、「**Next** (次へ)」をクリックします。 「Confirmation (確認)」ページが開きます。

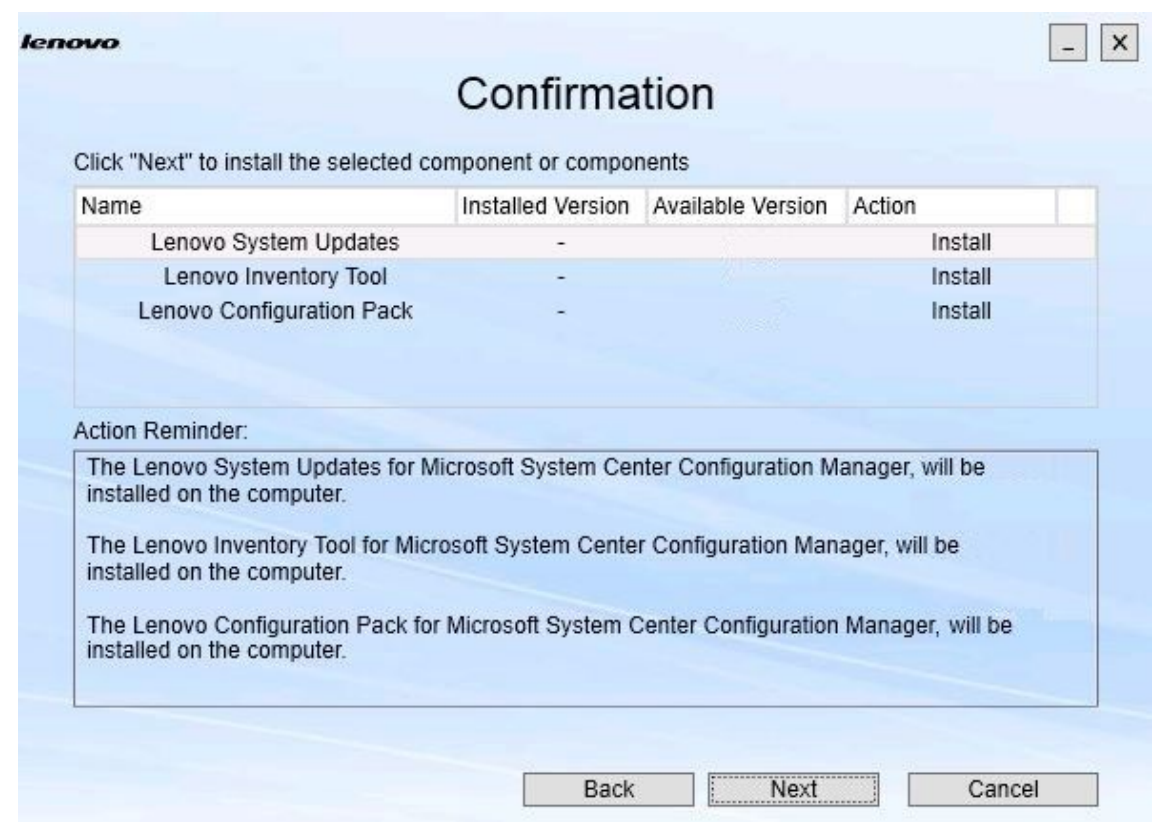

### 図6. コンポーネントの確認

「Confirmation (確認)」ページには、コンポーネントのインストール、修復、アップグレー ド、またはアンインストールを開始する前に確認する必要がある情報が要約されています。 ここには、実行されるアクションが表示されます。

コンポーネントを <sup>1</sup> つ選択すると、関連情報が「**Action Reminder** (操作の覚え書)」領 域に表示されます。

ステップ 7. 指定したアクションを開始するには、「**Next** (次へ)」をクリックします。 インストール・ウィザードの状況が表示されます。

> インストール・ウィザードが処理を開始し、各コンポーネントの個別のインストール・アプ リケーションによって 1 つずつ処理されます。

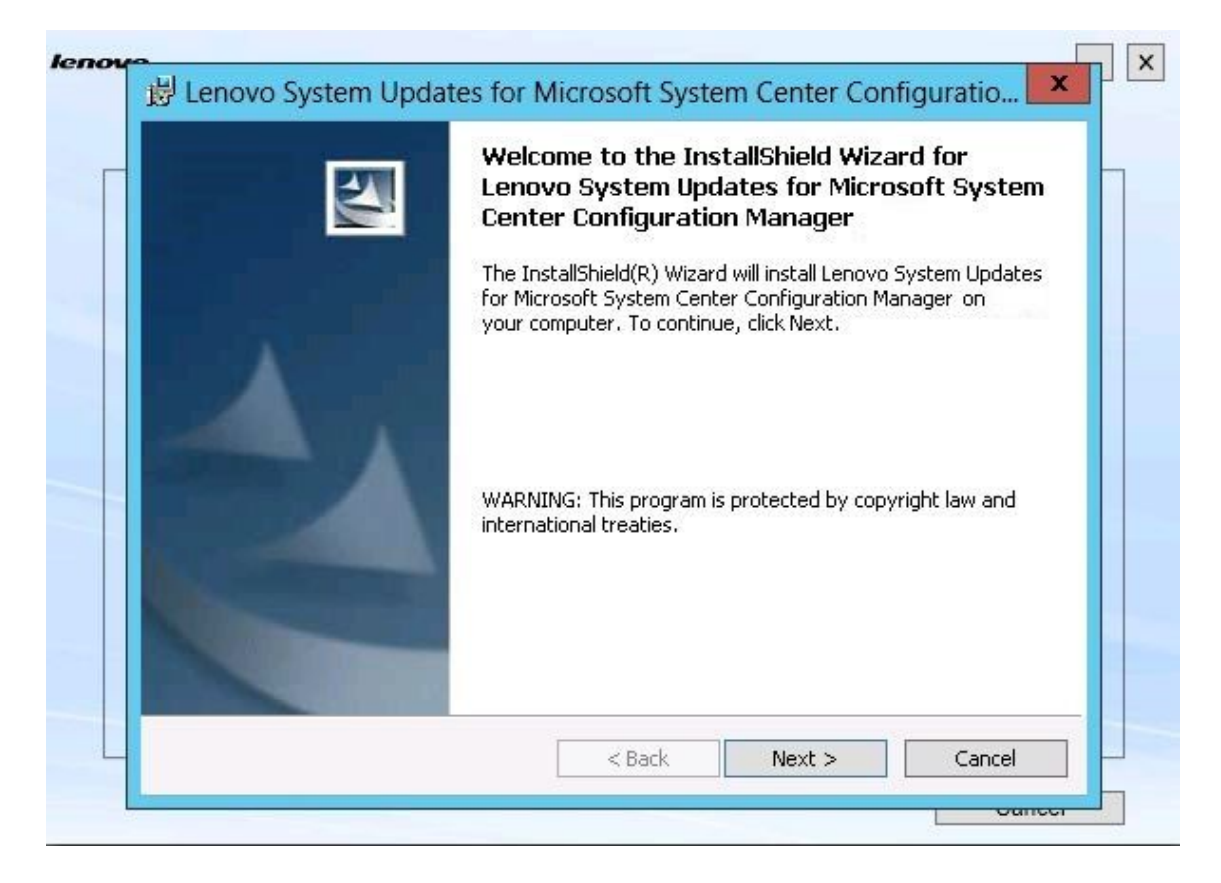

図 7. InstallShield ウィザードの状況

ステップ 8. 残りすべてのコンポーネントで進行中のインストールを停止するには、「**Cancel** (キャンセ ル)」をクリックします。「**Cancel** (キャンセル)」をクリックしたときに実行中のコンポー ネントのインストールは続行されますが、残りすべてのコンポーネントのインストールは キャンセルされます。以下のメッセージが表示されます。

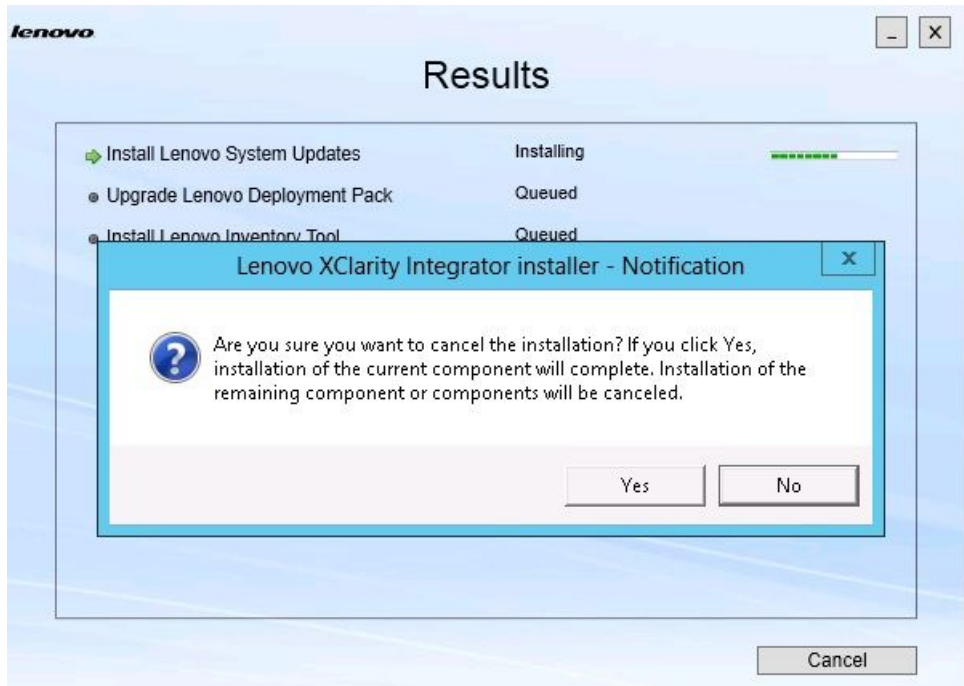

図 8. インストールをキャンセルするかどうか尋ねるメッセージ

インストールをキャンセルするには「**Yes** (はい)」をクリックします。インストールを続行す るには「**No** (いいえ)」をクリックします。

インストール・プロセスが完了すると、「Results (結果)」ページが開きます。

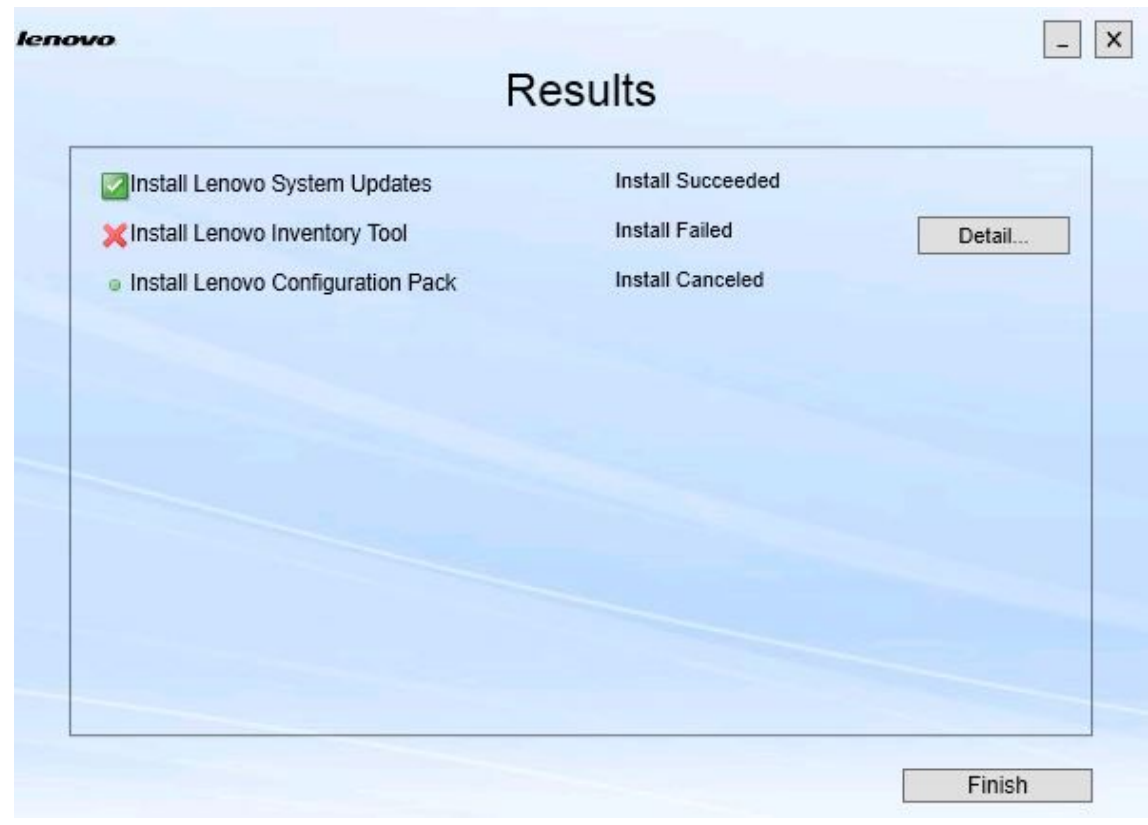

### 図 9. インストール結果のページ

「Results (結果)」ページに、インストールの結果が表示されます。アクションがインストー ルに失敗した場合、**X** アイコンで示されます。ログ・ファイルを開いて問題の詳細情報を確 認するには、「**Detail** (詳細)」をクリックします。

ステップ 9. ウィザードを完了するには、「**Finish** (終了)」をクリックします。

# <span id="page-18-0"></span>**第 4 章 コンポーネントの保守**

以前に Lenovo XClarity Integrator Installer でコンポーネントをインストールした場合は、Lenovo XClarity Integrator Installer を開始すると「Maintenance (保守)」ページが開きます。

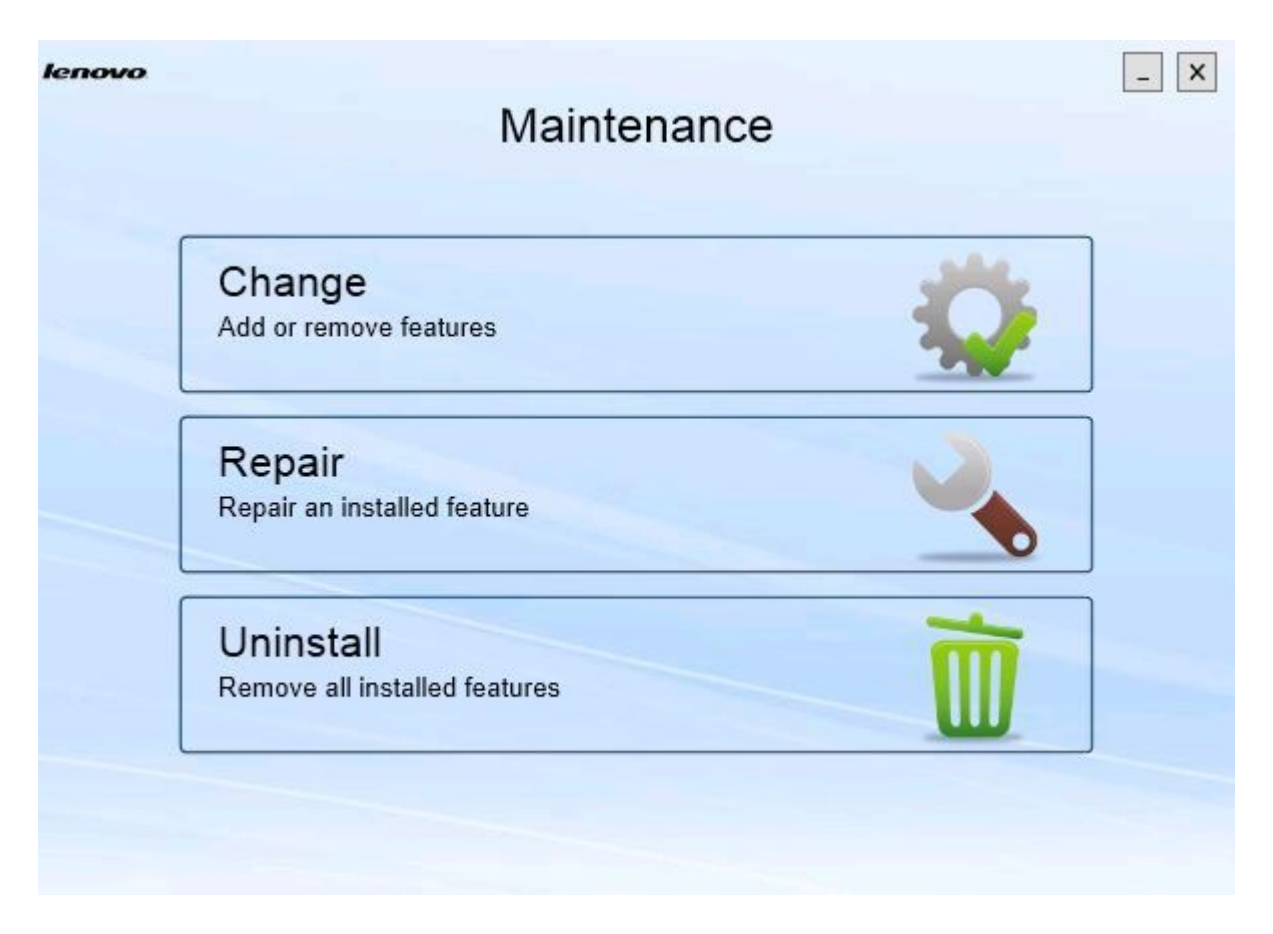

図 10. 「保守」ページ

このページから、機能の変更、修復、およびアンインストールが可能です。

## コンポーネントの変更

コンポーネントを追加、削除、およびアップデートする場合は、「変更」オプションを使用します。

## **⼿順**

ステップ 1. 「Maintenance (保守)」ページで「**Change** (変更)」をクリックします。 「Prerequisites (前提条件)」ページが開きます。

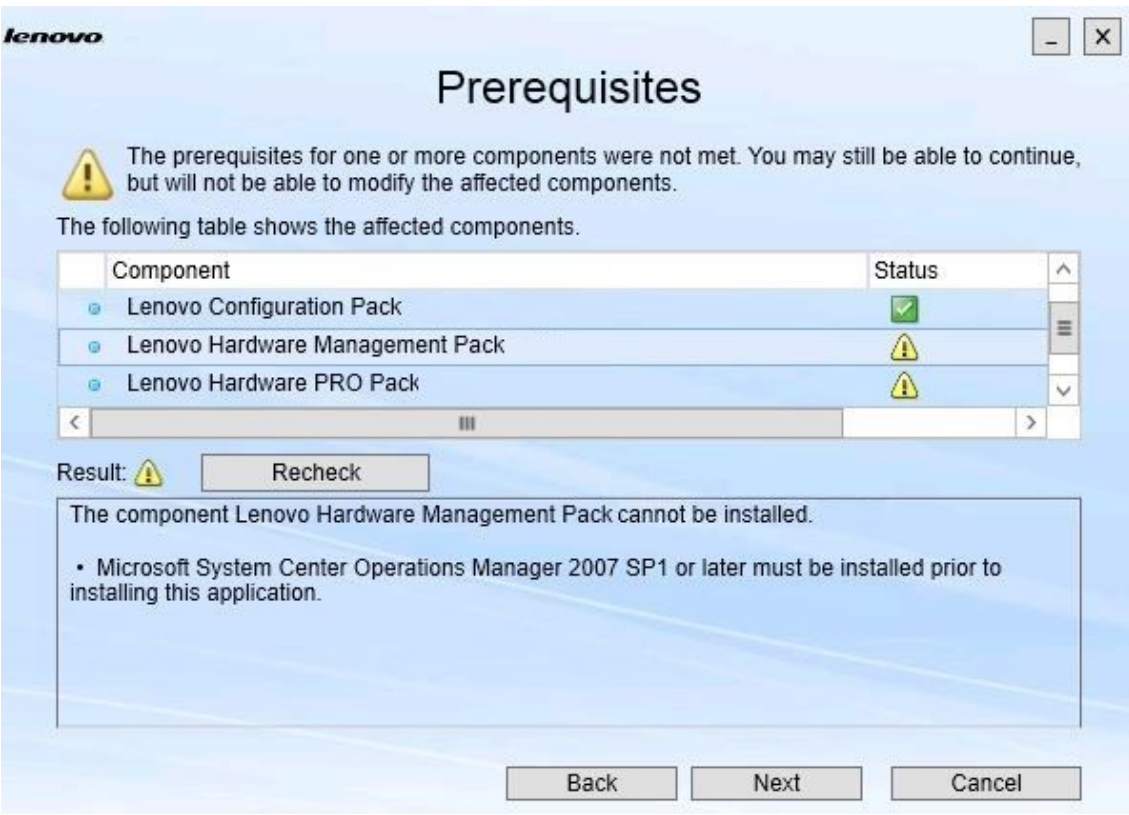

図 11. 前提条件

ステップ 2. コンポーネントにおける前提条件を満たしていることを確認して、「**Next** (次へ)」をク リックします。 「Add/Remove Suite Components (Suite コンポーネントの追加/削除)」ページが開きます。

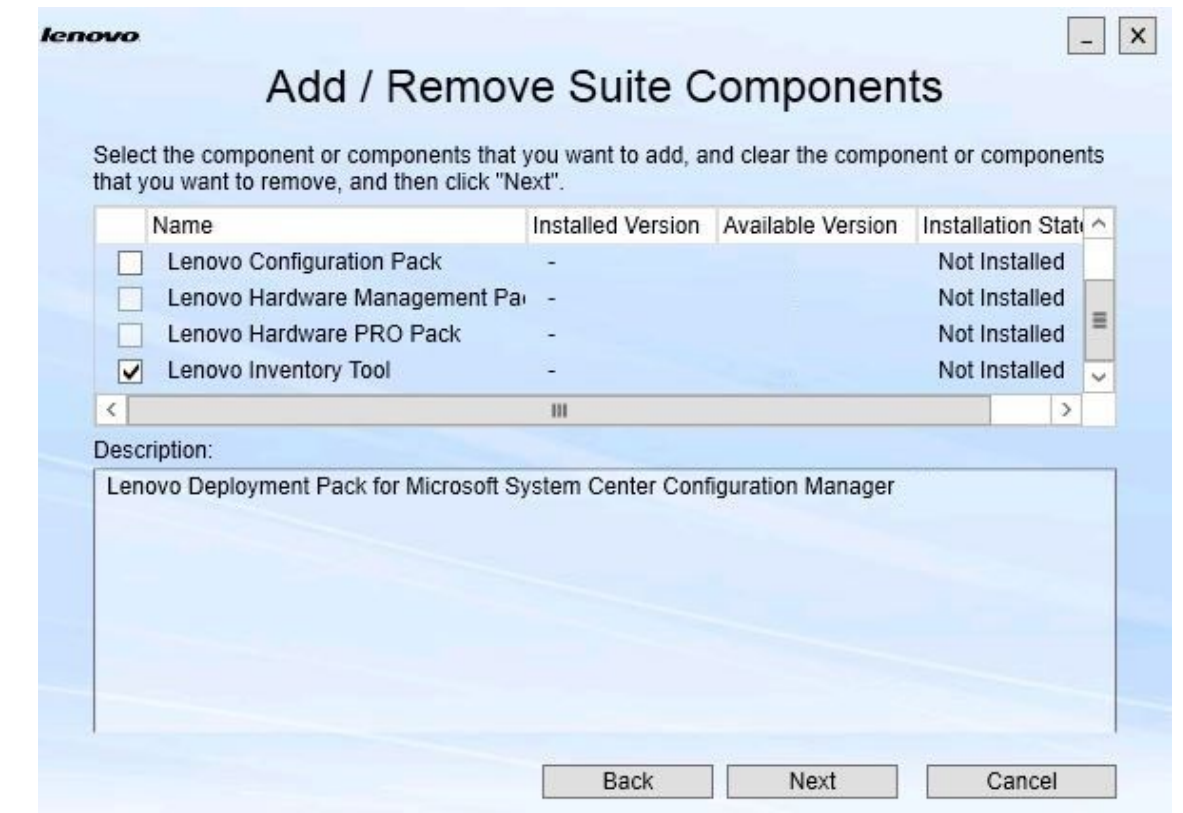

図 12. Suite コンポーネントの追加および削除

コンポーネントがインストール済みである場合は、そのチェック・ボックスが選択され、ロ ケーションの宛先が無効になっています。これを変更することはできません。

古いバージョンのコンポーネントが存在する場合、前提条件を満たした後に、そのコンポー ネントのチェック・ボックスを選択して、アップグレードされたバージョンをインストー ルすることができます。

コンポーネントのチェック・ボックスが無効になっている場合、そのコンポーネントをイン ストールすることはできません。コンポーネントにアクセスできない可能性がある場合、次 の 2 つの理由が考えられます。

- ターゲットのコンピューターに、そのコンポーネントの新しいバージョンが存在している。
- そのコンポーネントの前提条件が満たされていない。
- ステップ 3. 「Add/Remove Suite Components (Suite コンポーネントの追加/削除)」ページで、コンポーネン トのアンインストール、インストール、またはアップグレードを行います。
	- 「**Uninstall <sup>a</sup> componen<sup>t</sup>** (コンポーネントのアンインストール)」。コンポーネントの チェック・ボックスをクリアして、「**Next** (次へ)」をクリックします。アンインストール 処理を行うかを確認するメッセージが表示されます。「**Yes** (はい)」をクリックして、コ ンポーネントをアンインストールします。
- 「**Install <sup>a</sup> componen<sup>t</sup>** (コンポーネントのインストール)」コンポーネントのチェック・ ボックスを選択して、「**Next** (次へ)」をクリックします。
- 「**Upgrade to <sup>a</sup> newer version of the componen<sup>t</sup>** (コンポーネントの新規バージョンへ のアップグレード)」。更新したコンポーネントのチェック・ボックスを選択して、 「**Next** (次へ)」をクリックします。「Confirmation (確認)」ページに、新規バージョン に関する情報が表示されます。

上記にリストされたアクションのいずれかを実行すると、「Confirmation (確認)」ページ が開きます。

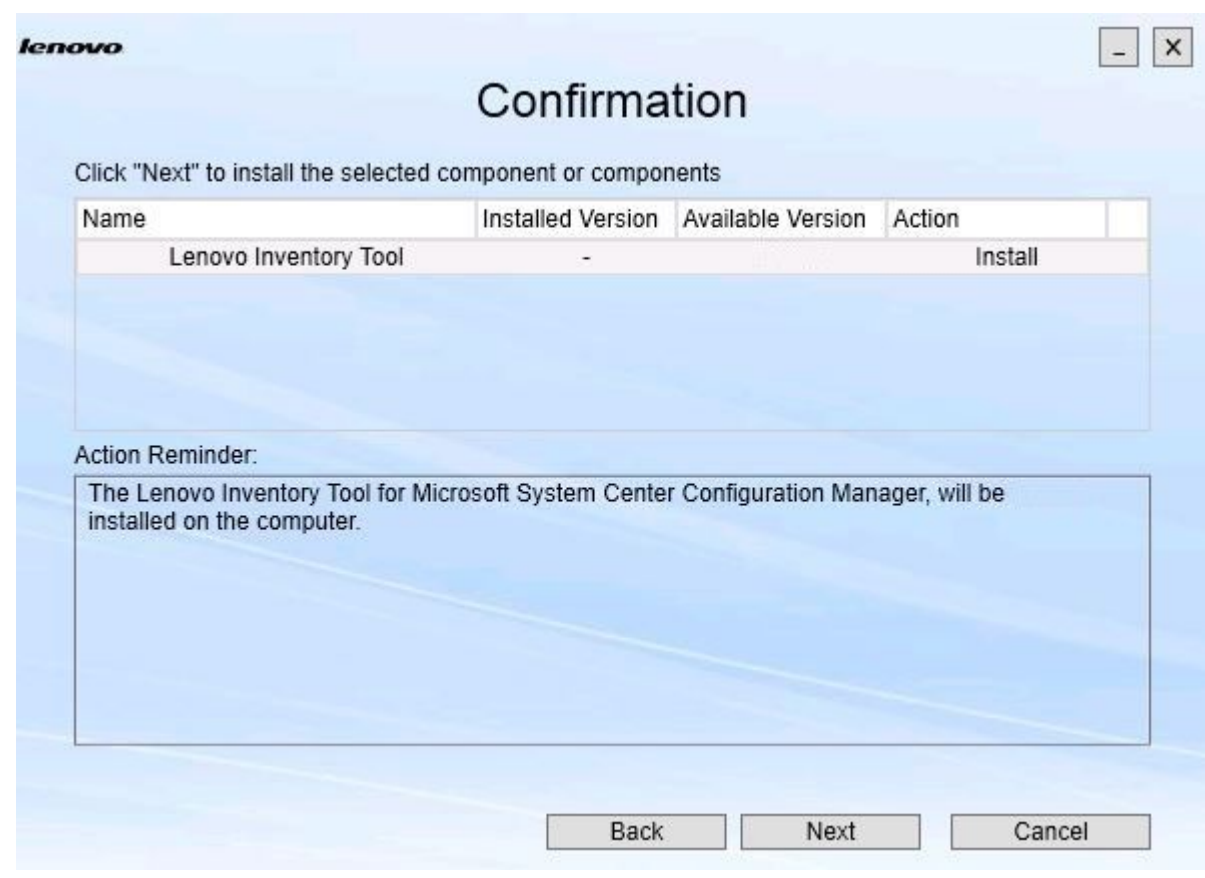

図 13. 「Confirmation (確認)」ページ

ステップ 4. 指定したアクションを開始するには、「**Next** (次へ)」をクリックします。 インストール・ウィザードの状況ウィンドウが開きます。

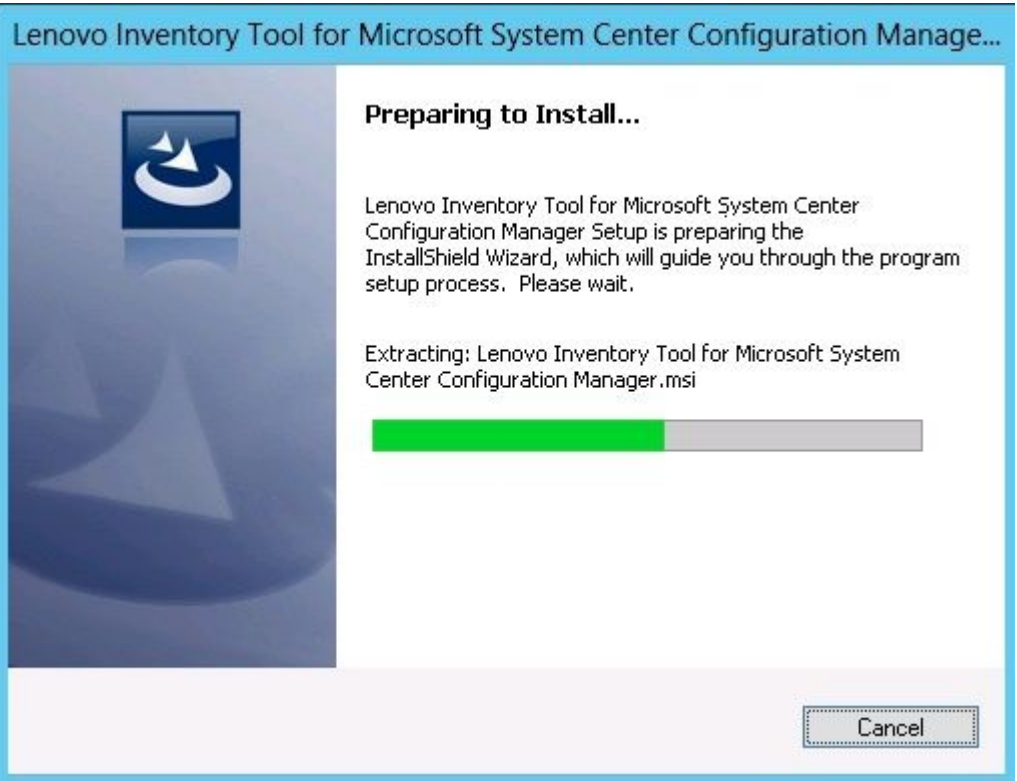

図 14. InstallShield ウィザードの状況

インストール・ウィザードが開始され、各コンポーネントは、それぞれ個別のインストー ル・アプリケーションを介して一度に 1 つずつインストールされます。

正常に完了したかどうかを表示します。

<span id="page-23-0"></span>インストール・プロセスが完了すると、「Results (結果)」ページが開き、インストールが

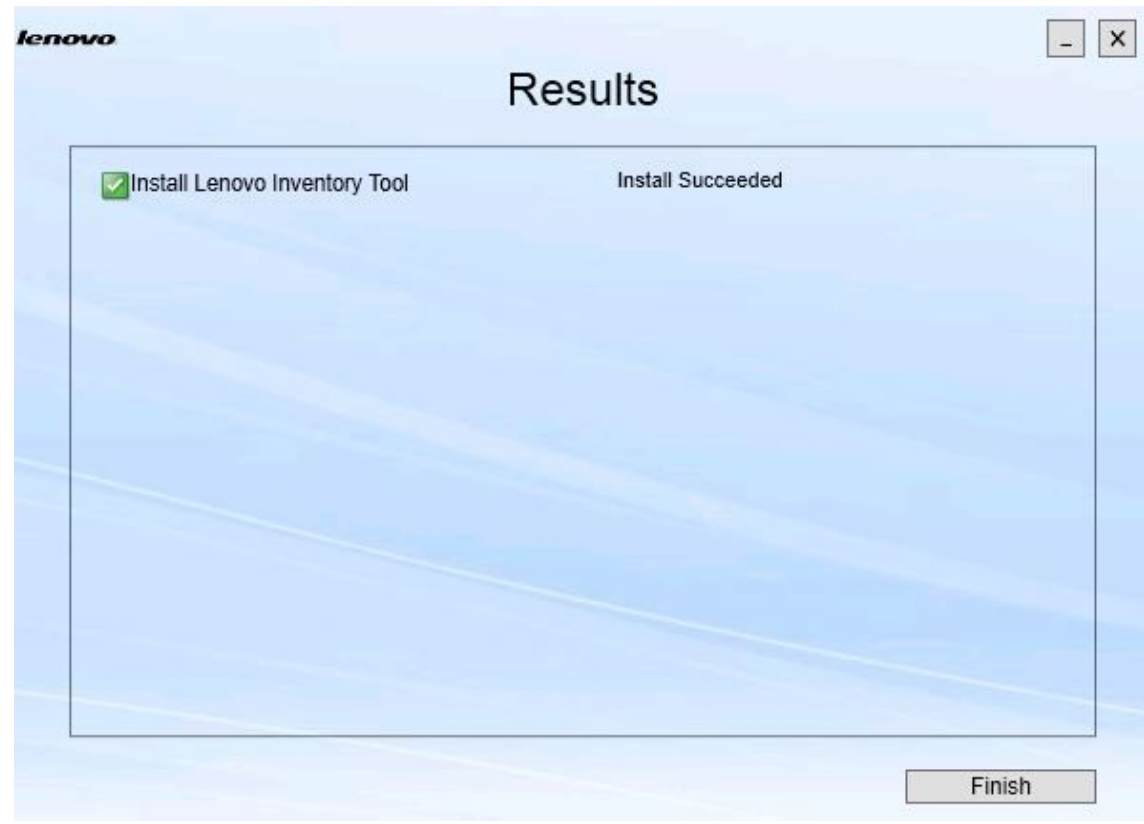

### 図 15. インストール結果

ステップ 5. オプション: アクションが正常に完了しなかった場合、「**Detail** (詳細)」オプションが提供さ れ、これによってログ・ファイルが開きます。

ステップ 6. ウィザードを終了する準備ができたら、「**Finish** (終了)」をクリックします。

## コンポーネントの修復

「Repair (修復)」オプションでは、インストール済みコンポーネントのインストールされたファイル、レ ジストリー値、およびその他のアイテムを修復します。

「修復」オプションと「変更」オプションのユーザー・インターフェースは、基本的に同じです。たとえ ば、「Repair Suite Components (Suite コンポーネントの修復)」ページでは、「Repair Suite Components (Suite コンポーネントの修復)」ページに示すように、修復可能なコンポーネントがリストされます。アンイン ストールされたコンポーネントは無効になります。

## **⼿順**

ステップ 1. 「Maintenance (保守)」ページから、「**Repair** (修復)」を選択します。 「Repair Suite Components (Suite コンポーネントの修復)」ページが開きます。

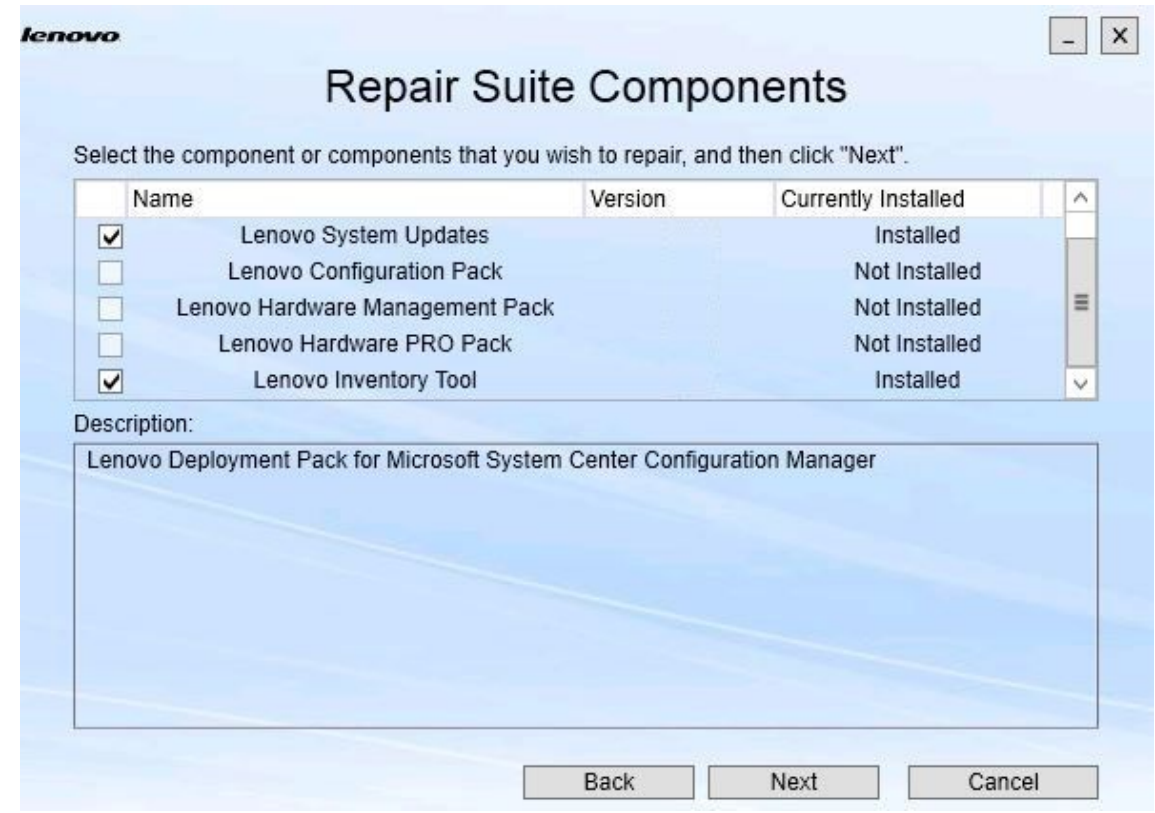

図 16. 「Repair Suite Components (Suite コンポーネントの修復)」ページ

ステップ 2. 修復するコンポーネントのチェック・ボックスを選択して、「**Next** (次へ)」をクリック します。 「Repair Confirmation (修復の確認)」ページが開きます。

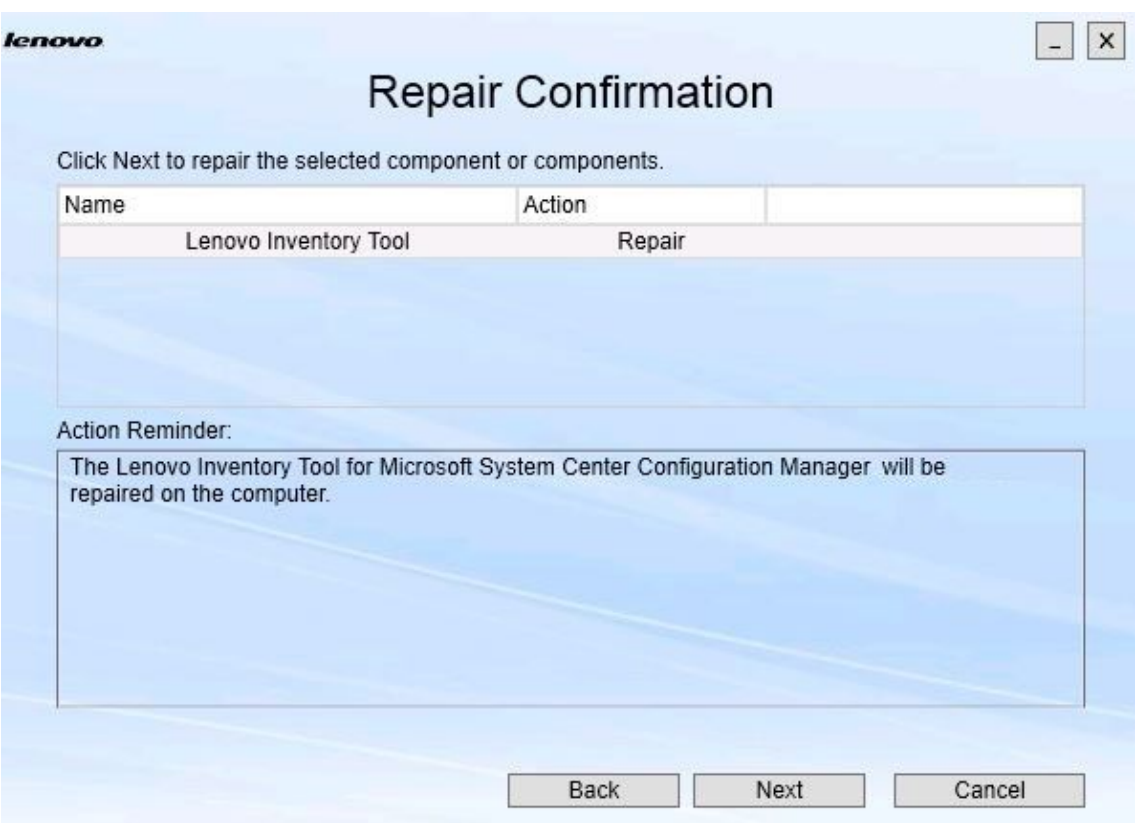

図 17. 「修復の確認」ページ

### ステップ 3. 修復アクションを開始するには、「**Next** (次へ)」をクリックします。 インストール・ウィザードが開きます。

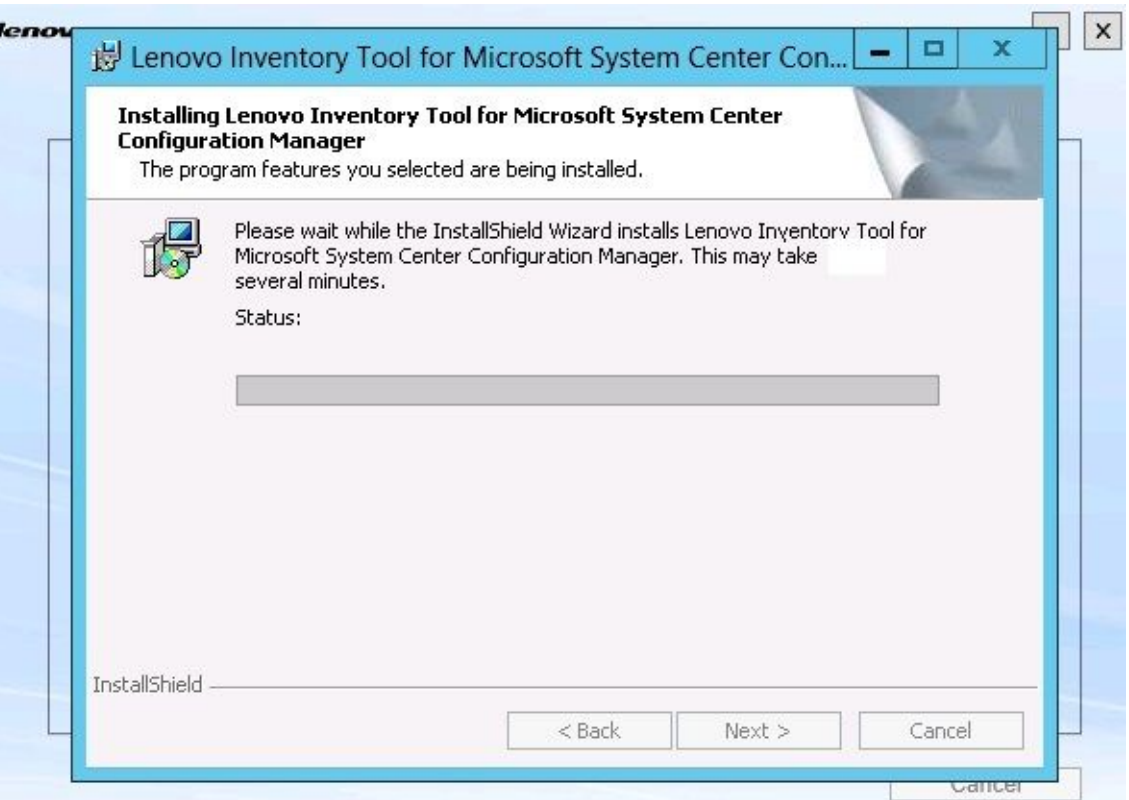

図 18. インストール・ウィザード

各コンポーネントのインストール・アプリケーションは、そのコンポーネントの修復作業を ま行します。これは、コンポーネントごとに行われます。

インストールが完了すると「Results (結果)」ページが開き、修復の状況が表示されます。

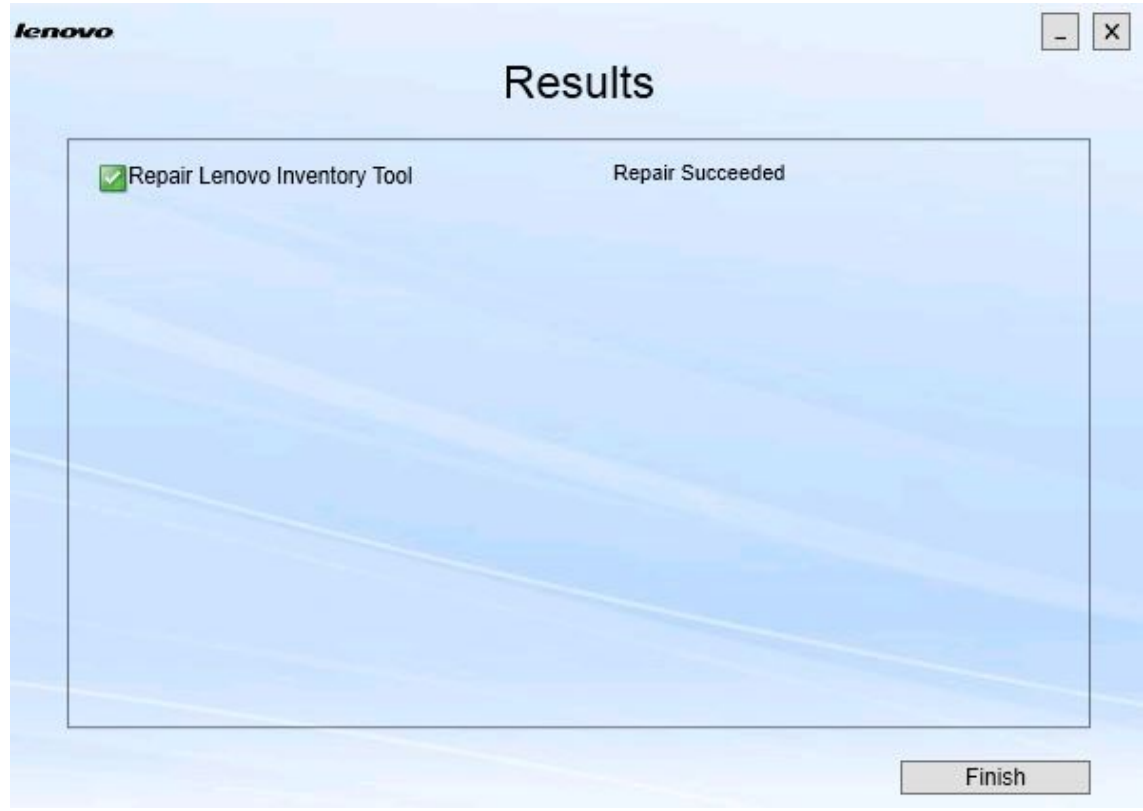

### 図 19. 修復結果

ステップ 4. 「**Finish** (終了)」をクリックします。

# <span id="page-28-0"></span>**第 5 章 コンポーネントのアンインストール**

インストール済みのすべてのコンポーネントを削除するには、「**Uninstall** (アンインストール)」オプ ションを使用します。単一のコンポーネントを削除するには、「Maintenance (保守)」ページで「**Change** (変更)」オプションを使用します。

### **⼿順**

ステップ 1. 「Maintenance (保守)」ページから「**Uninstall** (アンインストール)」をクリックします。 「Confirmation (確認)」ページが開きます。

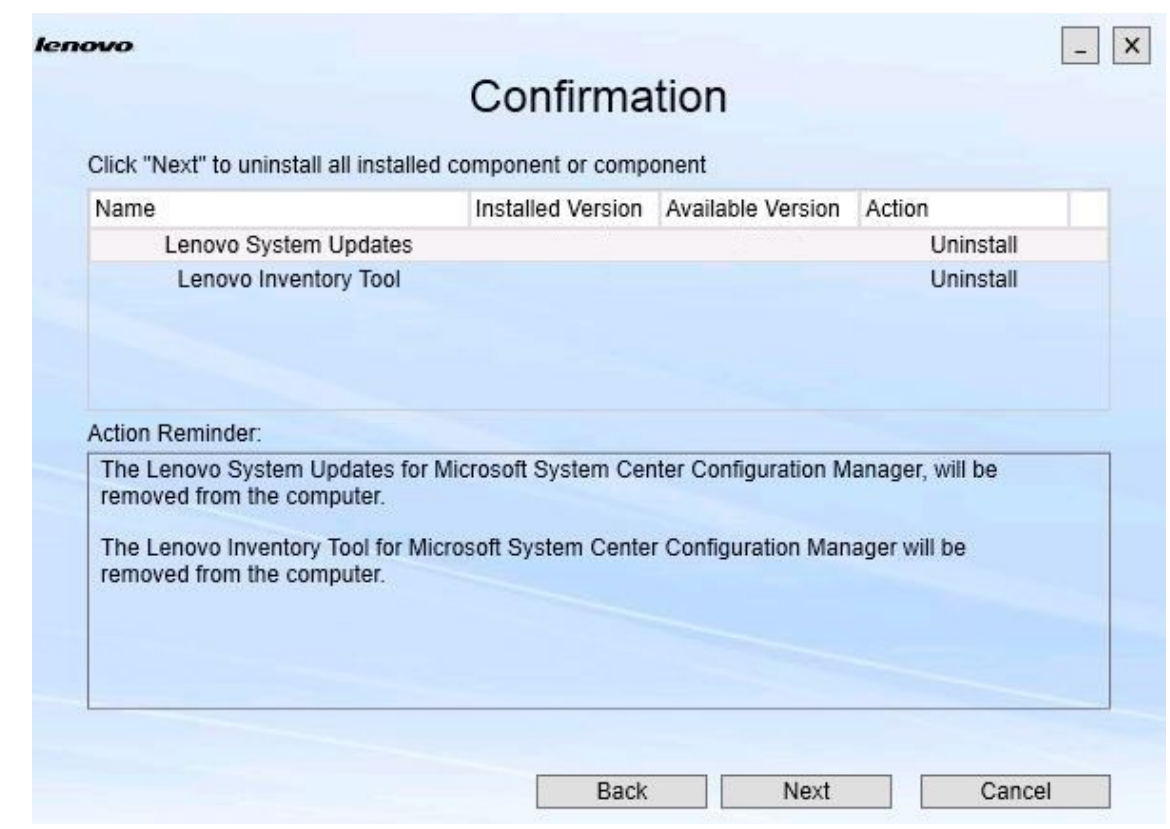

図 20. 「Confirmation (確認)」ページ

「Confirmation (確認)」ページには、実行する必要があるアクションの要約が表示されます。 また、アンインストールを続行するかの確認が求められます。

ステップ 2. コンポーネントをアンインストールするには、「**Next** (次へ)」をクリックします。

コンポーネントは、1 つずつアンインストールされます。プロセス中には、次の図に示すよ うに、各コンポーネントをアンインストールする前にアンインストール・アクションを確 認する必要があります。

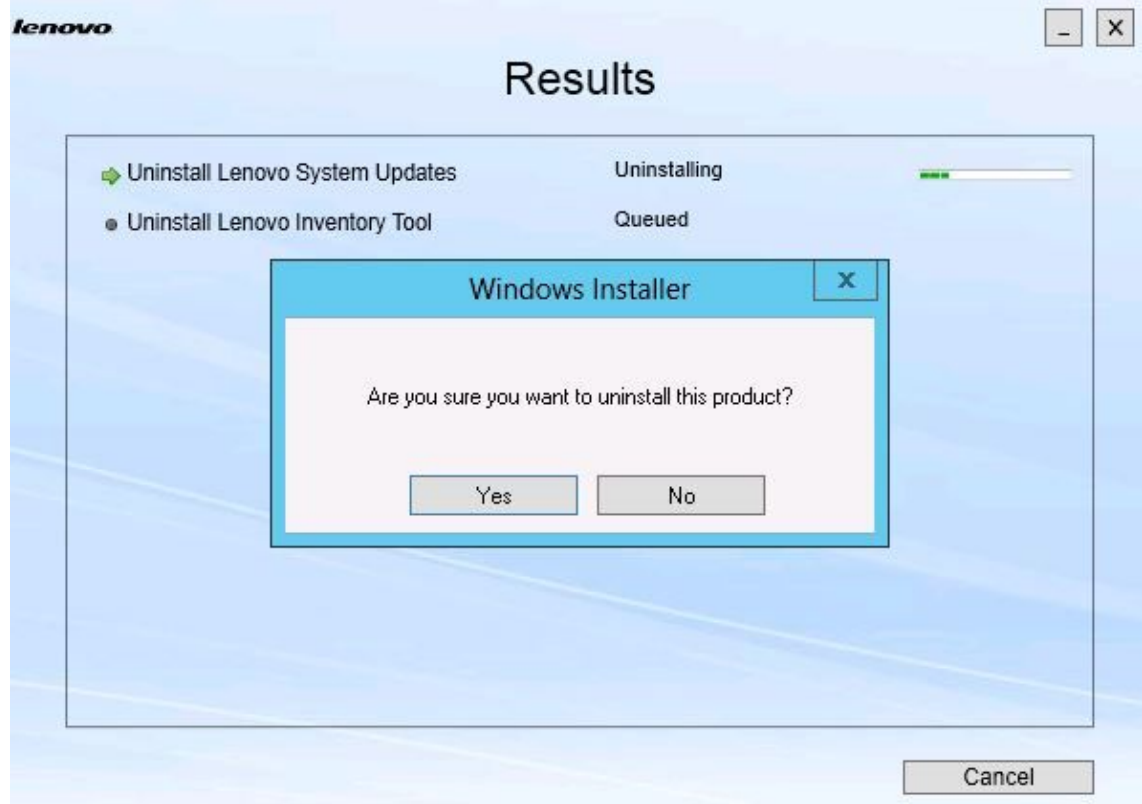

図 21. アンインストールを確認するメッセージ

ステップ 3. プロセスを完了するには「**Yes** (はい)」をクリックします。 プロセスが完了すると、「Results (結果)」ページが開きます。

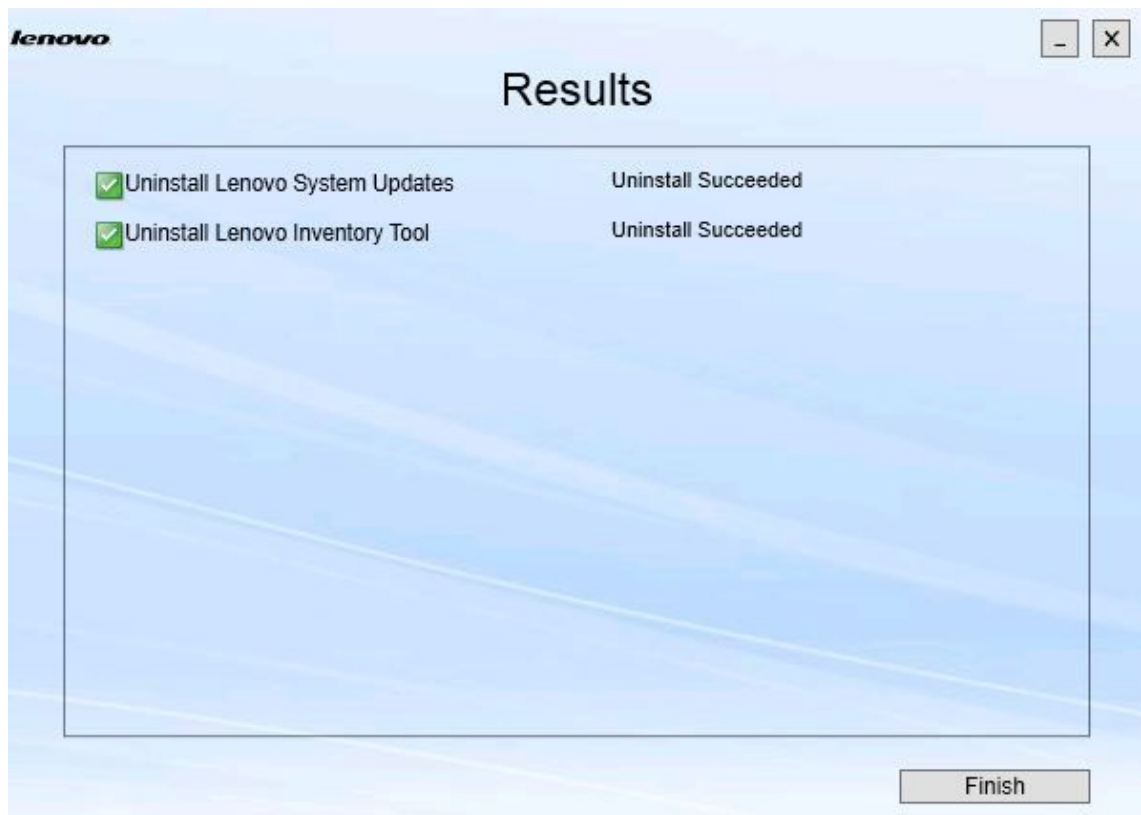

図 22. 「Results (結果)」ページ

ステップ 4. 「**Finish** (終了)」をクリックします。

# <span id="page-32-0"></span>**第 6 章 トラブルシューティング**

このトピックでは、生じる可能性のある状態と、問題に対処するためのヒントについて説明します。

**.Net Framework v4.0 がインストールされていない場合に、インストール・ウィザードが起動しない**

#### **問題**

.Net Framework 4.0 またはそれ以降のバージョンが、このコンピューターにインストールさ れていません。

#### **考えられる解決策**

インストール・ウィザードの起動を試行する前に、.Net Framework 4.0 をインストールしてく ださい。この資料は、Microsoft .NET Framework <sup>4</sup> [\(スタンドアロンのインストーラー\)](http://www.microsoft.com/download/details.aspx?id=17718) Web サイ [ト](http://www.microsoft.com/download/details.aspx?id=17718) からダウンロードすることができます。

**ディスク・スペースの制限によって、インストール・ウィザードがインストールできないまたは起動しない**

#### **問題**

ディスク・スペースが不足しているためにコンポーネントをインストールできないことを 示すエラー・メッセージが表示されます。

### **考えられる解決策**

ハードディスク・ドライブ上でスペースを消去し、コンポーネントをインストールするための ディスク・スペースを確保します。

**.Network Framework 4.0 以降がインストールされていない場合に、Windows 2003 サーバー上でインス トール・ウィザードに障害が発⽣する**

#### **問題**

Windows 2003 サーバー上に .Network Framework 4.0 以降がインストールされていない場合、イン ストール・ウィザードは開始できないか、障害が発生します。これは既知の制限です。

### **考えられる解決策**

インストール・ウィザードを実行する前に、ターゲット・サーバーに .Net Framework 4.0 またはそ れ以降のバージョンをインストールしてください。

**Lenovo Hardware Management Pack を残したまま Lenovo Hardware PRO Pack をアンインストール可能**

### **問題**

Lenovo Hardware PRO Pack 機能はインストールする Lenovo Hardware Management Pack に依存し ます。Lenovo Integrator Installer インストール・ウィザードを使用して Lenovo Hardware PRO Pack をアンインストールする場合は、Lenovo Hardware Management Pack もアンインストール するように促すプロンプトが出されます。

「スタート」メニューまたは「コントロール パネル」から Lenovo Hardware Management Pack をアンインストールする場合は、システムに PRO Pack をインストールしたまま Management Pack をアンインストールすることができます。ただし、SCOM コンソールから Lenovo Hardware Management Pack を削除する場合は、最初に PRO Pack をアンインストールする必要があります。 PRO Pack は、Lenovo Hardware Management Pack がインストールされていないと機能しません。

#### **考えられる解決策**

Lenovo Hardware Management Pack をアンインストールする前に、Lenovo Hardware PRO Pack を アンインストールしてください。

**インストール・ウィザードは、コンポーネントをネットワークにマップされたドライブにインストールす るが、コンポーネントを起動できない**

**問題**

コンポーネントはネットワークにマップされたドライブにインストールされますが、コン ポーネントを正常に起動できません。インストール・ウィザードが、ネットワークにマップ されたドライブにコンポーネントをインストールするとき、コンポーネント・ファイルのみ がコピーされます。

コンポーネントが実行中に生成された情報は、ローカル・マシンに記録されます。したがって、 コンポーネントをリモート・サーバーから直接起動することはできません。

# <span id="page-34-0"></span>**付録 A アクセシビリティー機能**

アクセシビリティー機能は、運動障害または視覚障害など身体に障害を持つユーザーが情報技術製 品を快適に使用できるようにサポートします。

Lenovo System Updates には以下のアクセシビリティー機能が備わっています。

- キーボードのみで操作できます。
- すべての情報を色に頼らずに伝えます。
- フォント、サイズ、およびカラーに関するシステム設定が継承されます。
- スクリーン・リーダーおよび画面拡大機能によって通常使用されるインターフェースをサポートし ます。

### **キーボード・ナビゲーション**

本製品では、標準の Microsoft™ Windows™ ナビゲーション・キーを使用します。

**Lenovo とアクセシビリティー:** アクセシビリティーに対する Lenovo の取り組みについては、[Lenovo](http://www.lenovo.com/lenovo/us/en/accessibility/) アク [セシビリティ―](http://www.lenovo.com/lenovo/us/en/accessibility/) Web サイトを参照してください。

### **アクセシビリティーの例外**

以下の問題は、アクセシビリティーの制限として知られています。

JAWS は、インストール・ウィザードでチェッ ク・ボックスが選択されているかクリアされてい るかを通信することができない

インストール・ウィザードの「Install/Upgrade (インストール/アップグレード)」ページまたは 「Add/Remove (追加/削除)」ページにあるリスト表 示で1つの項目を選択してから、スペース・バー を押してその項目のチェック・ボックスを選択 したりクリアしたりした場合、JAWS (Job Access With Speech) はそのチェック・ボックスが選択さ れているかどうかを判別することができません。 この問題は、既知の制限です。

# <span id="page-36-0"></span>**付録 B 特記事項**

本書に記載の製品、サービス、または機能が日本においては提供されていない場合があります。日本で利 用可能な製品、サービス、および機能については、日本 Lenovo の営業担当員にお尋ねください。

本書で Lenovo 製品、プログラム、またはサービスに言及していても、その Lenovo 製品、プログラム、ま たはサービスのみが使用可能であることを意味するものではありません。これらに代えて、Lenovo の知 的所有権を侵害することのない、機能的に同等の製品、プログラム、またはサービスを使用すること ができます。ただし、他の製品とプログラムの操作またはサービスの評価および検証は、お客様の責 任で行っていただきます。

Lenovo は、本書に記載されている内容に関して特許権 (特許出願中のものを含む) を保有している場合が あります。本書の提供は、お客様にこれらの特許権について実施権を許諾することを意味するものではあ りません。実施権についてのお問い合わせは、書面にて下記宛先にお送りください。

Lenovo (United States), Inc. 1009 Think Place - Building One Morrisville, NC 27560 U.S.A. Attention: Lenovo Director of Licensing

LENOVO は、本書を特定物として現存するままの状態で提供し、商品性の保証、特定目的適合性の保証 および法律上の瑕疵担保責任を含むすべての明示もしくは黙示の保証責任を負わないものとします。 国または地域によっては、法律の強行規定により、保証責任の制限が禁じられる場合、強行規定の制 限を受けるものとします。

この情報には、技術的に不適切な記述や誤植を含む場合があります。本書は定期的に見直され、必要な変 更は本書の次版に組み込まれます。Lenovo は予告なしに、随時、この文書に記載されている製品また はプログラムに対して、改良または変更を行うことがあります。

本書で説明される製品は、誤動作により人的な傷害または死亡を招く可能性のある移植またはその他の生 命維持アプリケーションで使用されることを意図していません。本書に記載される情報が、Lenovo 製品仕 様または保証に影響を与える、またはこれらを変更することはありません。本書の内容は、Lenovo または サード・パーティーの知的所有権のもとで明示または黙示のライセンスまたは損害補償として機能するも のではありません。本書に記載されている情報はすべて特定の環境で得られたものであり、例として提示 されるものです。他の稼働環境では、結果が異なる場合があります。

Lenovo は、お客様が提供するいかなる情報も、お客様に対してなんら義務も負うことのない、自ら適切と 信ずる方法で、使用もしくは配布することができるものとします。

本書において Lenovo 以外の Web サイトに言及している場合がありますが、便宜のため記載しただけであ り、決してそれらの Web サイトを推奨するものではありません。それらの Web サイトにある資料は、こ の Lenovo 製品の資料の一部ではありません。それらの Web サイトは、お客様の責任でご使用ください。

この文書に含まれるいかなるパフォーマンス・データも、管理環境下で決定されたものです。そのため、 他の操作環境で得られた結果は、異なる可能性があります。一部の測定が、開発レベルのシステムで行わ れた可能性がありますが、その測定値が、一般に利用可能なシステムのものと同じである保証はありませ ん。さらに、一部の測定値が、推定値である可能性があります。実際の結果は、異なる可能性がありま す。お客様は、お客様の特定の環境に適したデータを確かめる必要があります。

## <span id="page-37-0"></span>商標

Lenovo、Lenovo ロゴ、Flex System、System x、および NeXtScale System は、Lenovo の米国およびその 他の国における商標です。

Intel および Intel Xeon は、Intel Corporation または子会社の米国およびその他の国における商標または 登録商標です。

Internet Explorer、Microsoft、および Windows は、Microsoft グループの商標です。

Linux は、Linus Torvalds 氏の登録商標です。

他の会社名、製品名およびサービス名等はそれぞれ各社の商標です。

## 重要事項

プロセッサーの速度とは、マイクロプロセッサーの内蔵クロックの速度を意味しますが、他の要因もアプ リケーション・パフォーマンスに影響します。

主記憶装置、実記憶域と仮想記憶域、またはチャネル転送量を表す場合、KB は 1,024 バイト、MB は 1,048,576 バイト、GB は 1,073,741,824 バイトを意味します。

ハードディスク・ドライブの容量、または通信ボリュームを表すとき、MB は 1,000,000 バイトを意味 し、GB は 1,000,000,000 バイトを意味します。ユーザーがアクセス可能な総容量は、オペレーティング 環境によって異なります。

Lenovo は、他社製品に関して一切の保証責任を負いません。他社製品のサポートがある場合は、Lenovo ではなく第三者によって提供されます。

いくつかのソフトウェアは、その小売り版 (利用可能である場合) とは異なる場合があり、ユーザー・マ ニュアルまたはすべてのプログラム機能が含まれていない場合があります。

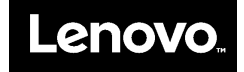